# Veritas NetBackup™ Appliance SNMP Trap Reference Guide

Release 3.2 (5250), 3.3.0.1, 4.0, 4.1

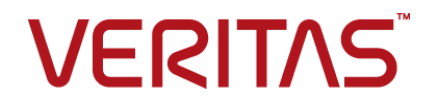

## Veritas NetBackup™ Appliance SNMP Trap Reference Guide

Last updated: 2021-07-19

#### Legal Notice

Copyright © 2021 Veritas Technologies LLC. All rights reserved.

Veritas, the Veritas Logo, and NetBackup are trademarks or registered trademarks of Veritas Technologies LLC or its affiliates in the U.S. and other countries. Other names may be trademarks of their respective owners.

This product may contain third-party software for which Veritas is required to provide attribution to the third party ("Third-party Programs"). Some of the Third-party Programs are available under open source or free software licenses. The License Agreement accompanying the Software does not alter any rights or obligations you may have under those open source or free software licenses. Refer to the Third-party Legal Notices document accompanying this Veritas product or available at:

#### <https://www.veritas.com/about/legal/license-agreements>

The product described in this document is distributed under licenses restricting its use, copying, distribution, and decompilation/reverse engineering. No part of this document may be reproduced in any form by any means without prior written authorization of Veritas Technologies LLC and its licensors, if any.

THE DOCUMENTATION IS PROVIDED "AS IS" AND ALL EXPRESS OR IMPLIED CONDITIONS, REPRESENTATIONS AND WARRANTIES, INCLUDING ANY IMPLIED WARRANTY OF MERCHANTABILITY, FITNESS FOR A PARTICULAR PURPOSE OR NON-INFRINGEMENT, ARE DISCLAIMED, EXCEPT TO THE EXTENT THAT SUCH DISCLAIMERS ARE HELD TO BE LEGALLY INVALID. VERITAS TECHNOLOGIES LLC SHALL NOT BE LIABLE FOR INCIDENTAL OR CONSEQUENTIAL DAMAGES IN CONNECTION WITH THE FURNISHING, PERFORMANCE, OR USE OF THIS DOCUMENTATION. THE INFORMATION CONTAINED IN THIS DOCUMENTATION IS SUBJECT TO CHANGE WITHOUT NOTICE.

The Licensed Software and Documentation are deemed to be commercial computer software as defined in FAR 12.212 and subject to restricted rights as defined in FAR Section 52.227-19 "Commercial Computer Software - Restricted Rights" and DFARS 227.7202, et seq. "Commercial Computer Software and Commercial Computer Software Documentation," as applicable, and any successor regulations, whether delivered by Veritas as on premises or hosted services. Any use, modification, reproduction release, performance, display or disclosure of the Licensed Software and Documentation by the U.S. Government shall be solely in accordance with the terms of this Agreement.

Veritas Technologies LLC 2625 Augustine Drive Santa Clara, CA 95054

#### <http://www.veritas.com>

#### Technical Support

Technical Support maintains support centers globally. All support services will be delivered in accordance with your support agreement and the then-current enterprise technical support policies. For information about our support offerings and how to contact Technical Support, visit our website:

#### <https://www.veritas.com/support>

You can manage your Veritas account information at the following URL:

#### <https://my.veritas.com>

If you have questions regarding an existing support agreement, please email the support agreement administration team for your region as follows:

Worldwide (except Japan) [CustomerCare@veritas.com](mailto:CustomerCare@veritas.com)

Japan [CustomerCare\\_Japan@veritas.com](mailto:CustomerCare_Japan@veritas.com)

#### **Documentation**

Make sure that you have the current version of the documentation. Each document displays the date of the last update on page 2. The latest documentation is available on the Veritas website:

[https://www.veritas.com/content/support/en\\_US/dpp.Appliances.html](https://www.veritas.com/content/support/en_US/dpp.Appliances.html)

#### Documentation feedback

Your feedback is important to us. Suggest improvements or report errors or omissions to the documentation. Include the document title, document version, chapter title, and section title of the text on which you are reporting. Send feedback to:

#### [APPL.docs@veritas.com](mailto:APPL.docs@veritas.com)

You can also see documentation information or ask a question on the Veritas community site:

<http://www.veritas.com/community/>

#### Veritas Services and Operations Readiness Tools (SORT)

Veritas Services and Operations Readiness Tools (SORT) is a website that provides information and tools to automate and simplify certain time-consuming administrative tasks. Depending on the product, SORT helps you prepare for installations and upgrades, identify risks in your datacenters, and improve operational efficiency. To see what services and tools SORT provides for your product, see the data sheet:

[https://sort.veritas.com/data/support/SORT\\_Data\\_Sheet.pdf](https://sort.veritas.com/data/support/SORT_Data_Sheet.pdf)

# Contents \_\_

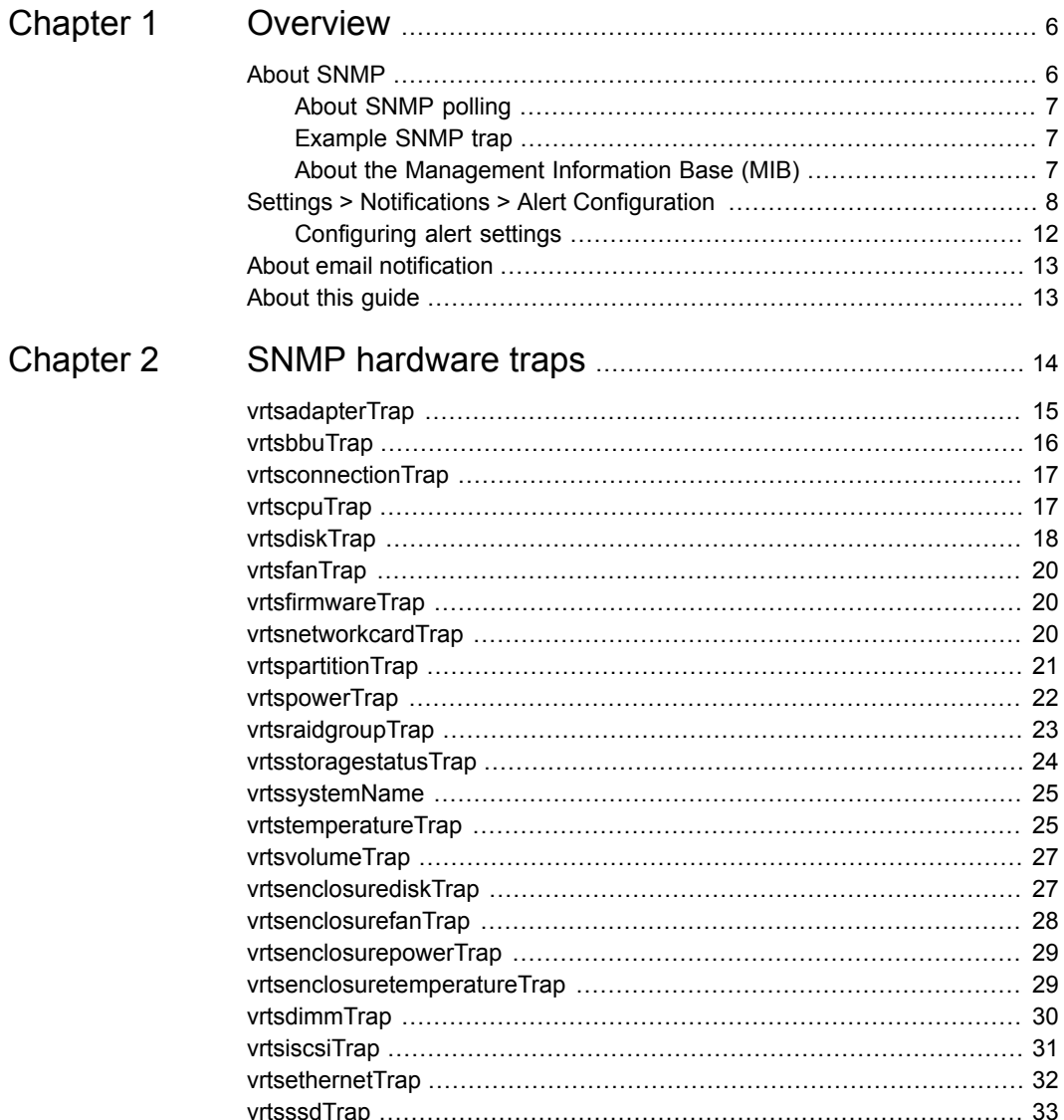

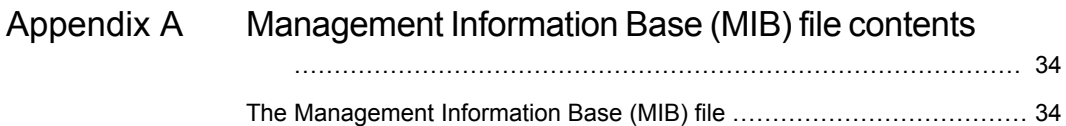

# Chapter

# <span id="page-5-0"></span>**Overview**

This chapter includes the following topics:

- About [SNMP](#page-5-1)
- Settings > Notifications > Alert [Configuration](#page-7-0)
- <span id="page-5-1"></span>About email [notification](#page-12-0)
- [About](#page-12-1) this guide

## **About SNMP**

The Simple Network Management Protocol (SNMP) is an application layer protocol that facilitates the exchange of management information between network devices. It uses either the Transmission Control Protocol (TCP) or the User Datagram Protocol (UDP) for transport, depending on configuration. SNMP enables network administrators to manage network performance, find and solve network problems, and plan for network growth.

SNMP is based on the manager model and agent model. This model consists of a manager, an agent, a database of management information, managed objects, and the network protocol.

The manager provides the interface between the human network manager and the management system. The agent provides the interface between the manager and the physical devices being managed.

The manager and agent use a Management Information Base (MIB) and a relatively small set of commands to exchange information. The MIB is organized in a tree structure with individual variables, such as point status or description, being represented as leaves on the branches. A numeric tag or object identifier (OID) is used to distinguish each variable uniquely in the MIB and in SNMP messages.

NetBackup Appliance versions 3.1 and later support SNMP V2.

## About SNMP polling

<span id="page-6-0"></span>SNMP polling allows users to monitor appliance status information using SNMP tools, SNMP manager for example.

SNMP polling is disabled by default, you can enable the feature using commands in the NetBackup Appliance Shell Menu.

<span id="page-6-1"></span>See *NetBackup Appliance Commands Reference Guide* for more information regarding command details.

## Example SNMP trap

The following is an example of an SNMP trap that is generated when SNMP is configured on the appliance. This example is for the NetBackup 5230 Appliance RAID group:

```
.iso.org.dod.internet.mgmt.mib-2.system.sysUpTime.0:
TimeTicks: 20 hours, 24 minutes, 41 seconds.:
.iso.org.dod.internet.snmpV2.snmpModules.snmpMIB.snmpMIBObjects.
snmpTrap.snmpTrapOID.0: Object ID: .1.3.6.1.4.1.48328.3.9.1.9:
.iso.org.dod.internet.private.enterprises.veritassoftware.products.
applianceMonitoringMib.systems.vrtssystemName:
i89-eng138.cdc.veritas.com:
.iso.org.dod.internet.private.enterprises.veritassoftware.products.
applianceMonitoringMib.systems.vrtsraidgroupTrap:
{"appliance_1_raidgroup_-_enclosure id": "-",
"appliance 1 raidgroup - type": "RAID-6", "appliance 1 raidgroup - wwid"
: "-", "appliance 1 raidgroup - capacity": "4.54TB",
"appliance 1 raidgroup - name": "Controller 0 VD 0",
"appliance 1 raidgroup - state": "Warning",
"appliance_1_raidgroup_-_errorstatus": "2",
"appliance 1 raidgroup - all hotspares available": "Yes",
"appliance 1 raidgroup - status": "Degraded",
"appliance 1 raidgroup - disks":
"252: 0 252: 1 252: 2 252: 3 252: 4 252: 5 252: 6 ",
"appliance 1 raidgroup - write policy": "Write Back"}:
```
## About the Management Information Base (MIB)

<span id="page-6-2"></span>Each SNMP element manages specific objects with each object having specific characteristics. Each object and characteristic has a unique object identifier (OID) that is associated with it. Each OID consists of the numbers that are separated by decimal points (for example, 1.3.6.1.4.1.48328.1).

These OIDs form a tree. A MIB associates each OID with a readable label and various other parameters that are related to the object. The MIB then serves as a data dictionary that is used to assemble and interpret SNMP messages. This information is saved as a MIB file.

You can view the details of the SNMP MIB file from the **Settings > Notifications > Alert Configuration** page of the web console. To configure the appliance SNMP manager to receive hardware monitoring related traps, click **View SNMP MIB file** in the **SNMP Server Configuration** page.

You can also view the SNMP MIB file with the  $\text{Settings} > \text{Alerts} > \text{SNMP}$  ShowMIB command in the Shell Menu of your appliance.

<span id="page-7-0"></span>See "The [Management](#page-33-1) Information Base (MIB) file" on page 34.

# **Settings > Notifications > Alert Configuration**

The **Settings > Notifications > Alert Configuration** page provides you with one location from where you can enable SNMP, SMTP, and Call Home alert notifications. The page is divided into three sections. Each section is dedicated to provide details for **SNMP**, **SMTP**, and **Call Home** alert notifications.

Under **Alert Configuration** is the **Notification Interval** field. You must enter the time interval in minutes between two subsequent notifications for the SNMP and the SMTP configurations. The time interval should be in multiples of 15 and it should not be zero.

#### <span id="page-7-1"></span>**Configuring SNMP**

[Table](#page-7-1) 1-1 lists the fields from the **SNMP** (Simple Network Management Protocol) section of the page.

| <b>Fields</b>            | <b>Description</b>                                        |
|--------------------------|-----------------------------------------------------------|
| <b>Enable SNMP Alert</b> | Select this check box to enable SNMP alert configuration. |

**Table 1-1** SNMP Server Configuration settings

| <b>Fields</b>         | <b>Description</b>                                                                                                    |
|-----------------------|----------------------------------------------------------------------------------------------------|
| <b>SNMP Server</b>    | Enter the SNMP Server host name. You can enter a host name or<br>an IP address to define this computer. The IP address can be an<br>IPv4 or IPv6 address. Only global-scope and unique-local IPv6<br>addresses are allowed.                                                   |
|                       | Notification of the alerts or traps that are generated in the appliance<br>are sent to this SNMP manager.                                                                                                    |
|                       | <b>Note:</b> The NetBackup Appliance supports all the SNMP servers in<br>the market. However, the ManageEngine™ SNMP server and the<br>HP OpenView SNMP server are tested and certified for version 2.6.                                                                      |
| <b>SNMP Port</b>      | Enter the SNMP Server port number. The default port is 162.                                                                                                    |
|                       | <b>Note:</b> Your firewall must allow access from the appliance to the<br>SNMP server through this port.                                                                                                    |
| <b>SNMP Community</b> | Enter the community to which the alerts or traps are sent. For<br>example, Backup Reporting Department.                                                                                                    |
|                       | You can enter a value that you configured on your SNMP server.<br>For example, your company name. If you do not expect to disclose<br>your company name, Veritas provides the system-defined values<br>including: admin group, public, and private. The default is<br>public. |

**Table 1-1** SNMP Server Configuration settings *(continued)*

#### See ["Example](#page-6-1) SNMP trap" on page 7.

The SNMP MIB file serves as a data dictionary that is used to assemble and interpret SNMP messages. If you configure SNMP, you must import the MIB file into the monitoring software so that the software can interpret the SNMP traps. You can view the details of the MIB file from the SNMP Server Configuration pane. To view details about the SNMP MIB file, click **View SNMP MIB file**. An SNMP MIB file opens.

For information on how to send a test SNMP trap after configuration, see the following technical article on the Veritas Support website:

[https://www.veritas.com/content/support/en\\_US/article.100009877](https://www.veritas.com/content/support/en_US/article.100009877)

#### **Configuring SMTP**

The SMTP mail server protocol is used for outgoing email. You can configure SMTP from the NetBackup Appliance Web Console (**Settings > Alert Configuration > SMTP Server Configuration**).

You can also use the following command in the appliance shell menu to configure the SMTP server and add a new email account:

Main\_Menu > Settings > Alerts > Email SMTP Add *Server* [Account] [Password], where *Server* is the host name of the target SMTP server that is used to send emails. [Account] and [Password] are optional parameters to identify the name of the account and the account password if authentication is required.

For more information, see the related documentation of your appliance.

<span id="page-9-0"></span>[Table](#page-9-0) 1-2 lists the fields from the **SMTP** section of the NetBackup Appliance Web Console.

| <b>Fields</b>                                 | <b>Description</b>                                                                                                    |  |
|-----------------------------------------------|----------------------------------------------------------------------------------------------------|--|
| <b>SMTP Server</b>                            | Enter the SMTP (Simple Mail Transfer Protocol) Server host name.<br>Notifications of the alerts that are generated in Appliance are sent<br>using this SMTP server. The IP address can be an IPv4 or IPv6<br>address. Only global-scope and unique-local IPv6 addresses are<br>allowed. |  |
| <b>Software</b><br><b>Administrator Email</b> | Enter the email ID of the software administrator, to receive software<br>alerts that are specific to the Veritas NetBackup Appliance software.<br>The email ID that you designate receives alerts for the following<br>software conditions:                                             |  |
|                                               | Host information such as:<br>٠<br>Disk information<br>Overall backup status.<br>$\blacksquare$<br>Results of last seven backups for each client.<br>An email of your catalog backup disaster recovery file.<br>п<br>A patch installation success report.<br>п                           |  |
| <b>Hardware</b><br><b>Administrator Email</b> | Enter the email ID of the hardware administrator, to receive<br>hardware alerts that are specific to the Veritas NetBackup Hardware<br>Appliance. For example, enter hardwareadmin@usergroup.com.                                                                                       |  |
| <b>Email Test</b>                             | A test email is sent to the email address that was configured above.<br>If the test email is not received, follow the error prompts to view the<br>network connections, SMTP settings, and email settings. You can<br>contact your system administrator for more assistance.            |  |
| <b>Sender Email</b>                           | Enter the email ID to receive any replies to the alerts or the reports<br>that the appliance sends.                                                                                                    |  |
| <b>SMTP Account</b>                           | Enter the user name to access the SMTP account.                                                                                                    |  |

**Table 1-2** SMTP server configuration settings

| <b>Fields</b> | <b>Description</b>                                            |
|---------------|---------------------------------------------------------------|
| Password      | Enter the password for the above mentioned SMTP user account. |

**Table 1-2** SMTP server configuration settings *(continued)*

You can configure this server to send email reports to a proxy server or to the Veritas Call Home server.

The following describes the supported proxy servers:

- Squid
- Apache
- TMG

**Note:** NTLM authentication in the proxy configuration is also supported.

All email notifications that get generated by the appliance use the same SMTP settings. These emails include hardware monitoring notifications and NetBackup job notifications. The configuration settings are located under **Settings > Notification** > Alert Configuration in the NetBackup Appliance Web Console or Main Menu > Settings > Alerts in the NetBackup Appliance Shell Menu. These settings override any previous SMTP setup you may have previously used to send NetBackup job notifications.

#### <span id="page-10-0"></span>**Configuring Call Home**

[Table](#page-10-0) 1-3 lists the fields from the **Call Home Configuration** section.

**Table 1-3** Call Home Configuration settings

| <b>Fields</b>                           | <b>Description</b>                                                 |
|-----------------------------------------|--------------------------------------------------------------------|
| <b>Enable Call Home</b>                 | Select this check box to enable Call Home alert configuration.     |
| <b>Enable Proxy Server</b>              | Select this check box to enable proxy.                             |
| <b>Enable Proxy</b><br><b>Tunneling</b> | Select this check box if your proxy server supports SSL tunneling. |
| <b>Proxy Server</b>                     | Enter the name of the proxy server.                                |
| <b>Proxy Port</b>                       | Enter the port number of the proxy server.                         |
| <b>Proxy Username</b>                   | Enter the user name to log into the proxy server.                  |
| <b>Proxy Password</b>                   | Enter the password for the user name to log into the proxy server. |

When Call Home is enabled, you can test if Call Home functions correctly by clicking the **Test Call Home** option that is available below the Call Home configuration settings.

**Note:** The **Test Call Home** option is active on the NetBackup Appliance Web Console only when Call Home is enabled.

The following describes the supported proxy servers:

- Squid
- Apache
- <span id="page-11-0"></span>■ TMG

NTLM is the supported authentication method for Call Home proxy settings.

## Configuring alert settings

This section provides the procedure to configure the SNMP, SMTP, and Call Home server settings using the **Settings > Notification > Alert Configuration** page.

#### **To configure the SNMP, SMTP, and Call Home server settings**

- **1** Log on to the NetBackup Appliance Web Console.
- **2** Click **Settings > Notification > Alert Configuration**.

The system displays the **Alert Configuration** page.

The **Alert Configuration** page is divided into three sections to enable and provide details for **SNMP**, **SMTP**, and **Call Home**.

- **3** In the **Notification Interval** field, enter the time interval in 15-minute increments between two subsequent notifications for **SNMP**, **SMTP**, and **Call Home** alert configurations.
- **4** Enter the SNMP settings in the provided fields.
- **5** Enter the SMTP settings in the provided fields.

The appliance uses the global server settings to send email notifications to the SMTP server that you specify.

- **6** Enter the Call Home settings in the provided fields.
- **7** Click **Save**, to save the SNMP, SMTP, and Call Home settings.

# **About email notification**

<span id="page-12-0"></span>An Appliance has the ability to send an email to a local administrator when a hardware failure is detected. You can use the **Settings > Notification > Alert Configuration** page of the NetBackup Appliance Web Console to configure the email address that you want to use for hardware failure notifications. You can also use the command from the NetBackup Appliance Shell Menu. The contents of the email identifies the type of hardware failure that occurred and the status of the failure.

For complete information about how to configure email addresses using the NetBackup Appliance Shell Menu, refer to the related customer documentation for your appliance.

<span id="page-12-1"></span>The following is an example of an email notification that is sent in case of any hardware failures.

## **About this guide**

This guide introduces the SNMP community traps that are used on the Veritas NetBackup Appliances with the software version 3.1.

This guide introduces the SNMP community traps that are used on the Veritas NetBackup Appliances with the software version 3.1.x.

This guide also provides procedures to troubleshoot some of the hardware SNMP alerts that you receive.

This guide helps you to perform following tasks:

- Locate the hardware trap with the unique Object Identification (OID).
- Configure the appliance to receive SNMP notifications when an error occurs.
- Locate the relevant information to identify the core problem by referencing to the relevant hardware traps.
- Resolve the hardware issues by implementing the procedures.

**Note:** If you receive alerts from a SNMP trap that is not listed in this guide, contact Veritas Technical Support for assistance.

# Chapter

# <span id="page-13-0"></span>SNMP hardware traps

This chapter includes the following topics:

- [vrtsadapterTrap](#page-14-0)
- [vrtsbbuTrap](#page-15-0)
- [vrtsconnectionTrap](#page-16-0)
- [vrtscpuTrap](#page-16-1)
- [vrtsdiskTrap](#page-17-0)
- [vrtsfanTrap](#page-19-0)
- [vrtsfirmwareTrap](#page-19-1)
- [vrtsnetworkcardTrap](#page-19-2)
- [vrtspartitionTrap](#page-20-0)
- [vrtspowerTrap](#page-21-0)
- [vrtsraidgroupTrap](#page-22-0)
- [vrtsstoragestatusTrap](#page-23-0)
- [vrtssystemName](#page-24-0)
- [vrtstemperatureTrap](#page-24-1)
- [vrtsvolumeTrap](#page-26-0)
- [vrtsenclosurediskTrap](#page-26-1)
- [vrtsenclosurefanTrap](#page-27-0)
- [vrtsenclosurepowerTrap](#page-28-0)
- [vrtsenclosuretemperatureTrap](#page-28-1)
- [vrtsdimmTrap](#page-29-0)
- [vrtsiscsiTrap](#page-30-0)
- [vrtsethernetTrap](#page-31-0)
- <span id="page-14-0"></span>[vrtsssdTrap](#page-32-0)

## **vrtsadapterTrap**

OID: 1.3.6.1.4.1.48328.3.9.1.14

**Note:** The **vrtsadapterTrap** applies only to the NetBackup 52xx Appliance.

#### **Description**

The vrtsadapterTrap monitors the status of the NetBackup Appliance adapters (RAID controllers). If you receive an alert, it means that one of adapters is not in an optimal state.

#### **Resolution**

Check the SNMP trap or the email alert that you received for additional information to help you determine the exact issue that occurred. You can also check the **Monitor > Hardware** page of the web console.

Based on the information from the SNMP trap, the email alert, or the **Monitor > Hardware** page, take one of the following actions:

| What happened                                                                                                    | What to do now                                                                                                    |
|----------------------------------------------------------------------------------------------------|----------------------------------------------------------------------------------------------------|
| The <b>Adapter Status</b> is <b>NOT OK</b> , the adapter<br>has failed                                                                       | Contact Veritas Support to replace the<br>adapter.                                                                                                    |
| The <b>BBU Status</b> is <b>NOT OK</b> , and the current<br><b>Charge is NULL</b> , the firmware was unable to<br>report the current charge. | Wait 15 minutes for the next Call Home<br>interval and re-check the status. If the issue<br>is resolved, you can ignore the failure.<br>If the issue is not resolved, contact Veritas<br>Support for assistance. |

**Table 2-1** Next steps for the vrtsadapterTrap

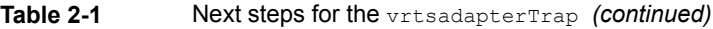

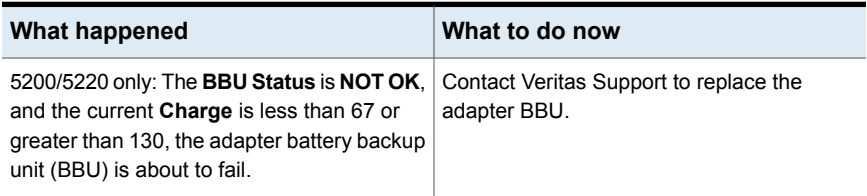

## **vrtsbbuTrap**

<span id="page-15-0"></span>OID: 1.3.6.1.4.1.48328.3.9.1.19

**Note:** The vrtsbbuTrap applies only to the NetBackup 53xx appliances.

#### **Description**

The **vrtsbbuTrap** monitors the status of the Primary Storage Shelf Battery Backup Unit (BBU) of your appliance. If you receive an alert, it means that the BBU has experienced an error and could cause a performance drop for the storage system.

#### **Resolution**

Check the SNMP trap or the email alert that you received for additional information to help you determine the exact issue that occurred. You can also check the **Monitor > Hardware** page of the Web Console of your appliance.

Based on the information from the SNMP trap and the email alert, take one of the following actions:

| What happened                                                                                                    | What to do now                                                                                                    |
|----------------------------------------------------------------------------------------------------|----------------------------------------------------------------------------------------------------|
| The BBU Status is Battery expired or Near<br>expiration, the BBU has expired or is about<br>to expire.                                                            | Contact Veritas Support to replace the BBU.                                                                                                    |
| The BBU Status is Battery over<br>temperature, the BBU has exceeded the<br>maximum temperature threshold.                                                         | Contact Veritas Support for assistance.                                                                                                    |
| The BBU State is Warning, and the Status<br>is Battery learning or Battery maintenance<br>charging, the BBU is in a learn cycle or a<br>maintenance charge cycle. | Wait for the learn cycle or the maintenance<br>charge cycle to complete. If the warning<br>persists, contact Veritas Support for<br>assistance. |

**Table 2-2** Next steps for the vrtsbbuTrap

| What happened                                                                                                    | What to do now                                                                                                    |
|----------------------------------------------------------------------------------------------------|----------------------------------------------------------------------------------------------------|
| The BBU State is Failed, and the Status is<br>Failed or Battery replacement required, the<br>BBU is not functional.                      | Contact Veritas Support to replace the BBU.                                                                                                    |
| The BBU State is Failed, and the Status is<br><b>Removed, the BBU is not present.</b>                                                    | Contact Veritas Support for assistance.                                                                                                    |
| The BBU State is Failed, and the Status is<br>Not authorized or Battery settings<br>mismatch, an issue exists with the<br>configuration. | Contact Veritas Support for assistance.                                                                                                    |
| The BBU State is Failed, and the Status is<br>Not available, the firmware was unable to<br>report the current status.                    | Wait for the next Call Home interval and<br>re-check the status. If the issue is resolved,<br>you can ignore the failure. If the issue is not<br>resolved, contact Veritas Support for<br>assistance. |

**Table 2-2** Next steps for the vrtsbbuTrap *(continued)* 

## **vrtsconnectionTrap**

<span id="page-16-0"></span>OID: 1.3.6.1.4.1.48328.3.9.1.20

**Note:** The vrtsconnectionTrap applies only to the NetBackup 53xx appliances.

#### **Description**

The vrtsconnectionTrap monitors the status of the connections between the appliance, the Primary Storage Shelf, and the Expansion Storage Shelf. If you receive an alert, it means that one or more of the cables is not installed correctly or is not functional.

#### **Resolution**

<span id="page-16-1"></span>Check the Fibre Channel connections between the appliance and the primary shelf and the SAS connections between the primary shelf and the expansion shelf. If all cables are installed correctly and are functional, contact Veritas Support for assistance.

## **vrtscpuTrap**

OID: 1.3.6.1.4.1.48328.3.9.1.7

### **Description**

The vrtscpuTrap monitors the status of the appliance CPUs. If you receive an alert, it means that a CPU has malfunctioned or that the voltage has crossed the threshold value.

### **Resolution**

Check the SNMP trap or the email alert that you received for additional information to help you determine the exact issue that occurred. You can also check the **Monitor > Hardware** page of the Web Console of your appliance.

Based on the information from the SNMP trap, the email alert, or the **Monitor > Hardware** page, take one of the following actions:

| <b>What happened</b>                                                                                                    | What to do now                                                                                                    |  |
|----------------------------------------------------------------------------------------------------|----------------------------------------------------------------------------------------------------|--|
| The CPU Status is NULL, the firmware was<br>unable to report the current status.                                                                                    | Wait 15 minutes for the next Call Home<br>interval and re-check the status. If the issue<br>is resolved, you can ignore the failure.<br>If the issue is not resolved, contact Veritas<br>Support for assistance. |  |
| The CPU State is Failed, and the Status is<br>anything other than OK or ProcPresent, the<br>status of the CPU is unknown.                                           | Contact Veritas Support for assistance.                                                                                                    |  |
| 5230 and 53xx only: The CPU State is<br><b>Failed, and the current Voltage is greater</b><br>than the high threshold of 1.51 Volts, the CPU<br>voltage is too high. | Check the status of the appliance power<br>supplies. Check the temperature of the<br>appliance's environment. If both are normal,<br>contact Veritas Support for assistance.                                     |  |
| 5230 and 53xx only: The CPU State is<br>Failed, and the current Voltage is lower than<br>the low threshold of .54 Volts, the CPU<br>voltage is too low.             | Check the status of the appliance power<br>supplies. Check the temperature of the<br>appliance's environment. If both are normal,<br>contact Veritas Support for assistance.                                     |  |

**Table 2-3** Next steps for the vrtscpuTrap

## **vrtsdiskTrap**

<span id="page-17-0"></span>OID: 1.3.6.1.4.1.48328.3.9.1.8

## **Description**

The vrtsdiskTrap monitors the status of the appliance disks. If you receive an alert, it means that one of the disks has experienced an error.

### **Resolution**

Check the SNMP trap or the email alert that you received for additional information to help you determine the exact issue that occurred. You can also check the **Monitor > Hardware** page of the Web Console of your appliance.

Based on the information from the SNMP trap, the email alert, or the **Monitor > Hardware** page, take one of the following actions:

| <b>What happened</b>                                                                                                    | What to do now                                                                                                    |
|----------------------------------------------------------------------------------------------------|----------------------------------------------------------------------------------------------------|
| The disk State is Warning, and the Status<br>is Unconfigured (Good), the disk is in a<br>foreign, unsupported state. The disk may<br>have been reinserted and caused an error.                     | Contact Veritas Support. Let them know of<br>the error, with the following message:<br>Import foreign configuration |
| 5220 and 5230 only: The State of disk 7 is<br>Warning, and the Status is anything other<br>than Hot spare, one of the other disks<br>experienced an error, and the hot spare had<br>to be rebuilt. | Contact Veritas Support to replace the faulty<br>disk                                                               |
| The disk State is Failed, and the Status is<br><b>Unconfigured (Bad)</b> , the disk is no longer<br>functional.                                                                                    | Contact Veritas Support to replace the faulty<br>disk.                                                              |
| The disk State is Failed, and the Status is<br><b>Offline</b> , the disk is offline.                                                                                                    | Contact Veritas Support for assistance.                                                                             |
| The disk State is Failed, and the Status is<br>Missing, Not Found, or Removed, the disk<br>cannot be detected.                                                                                     | Check to make sure that the disk is installed<br>properly and is fully seated in the appliance.                     |
| 53xx only: The disk State is Failed, and the<br>Status is Unresponsive, the disk is present<br>but unresponsive.                                                                                   | Contact Veritas Support for assistance.                                                                             |
| 53xx only: The disk State is Failed, and the<br>Status is Incompatible, the disk is not<br>compatible with the appliance.                                                                          | Replace the disk with a compatible disk. If<br>you need assistance, contact Veritas Support<br>for assistance.      |
| 53xx only: The disk State is Failed, and the<br>Status is Loss of redundancy, the disk does<br>not have redundant access.                                                                          | Contact Veritas Support for assistance.                                                                             |

**Table 2-4** Next steps for the vrtsdiskTrap

## **vrtsfanTrap**

<span id="page-19-0"></span>OID: 1.3.6.1.4.1.48328.3.9.1.3

#### **Description**

The vrtsfanTrap monitors the status of the appliance fans. If you receive an alert, it means that one or more of the system fans has experienced an error. Either a fan has stopped working, or the fan rpm has crossed the threshold value that is required for proper system functioning.

#### **Resolution**

Check the SNMP trap or the email alert that you received for additional information to help you determine the exact issue that occurred. You can also check the **Monitor > Hardware** page of the Web Console of your appliance.

Based on the information from the SNMP trap, the email alert, or the **Monitor > Hardware** page, take one of the following actions:

<span id="page-19-1"></span>

| What happened                                                                              | What to do now                                                                                                    |
|--------------------------------------------------------------------------------------------|----------------------------------------------------------------------------------------------------|
| The fan State is Warning, the fan is running<br>slower than the low threshold of 1715 rpm. | Check the system temperature. Check the<br>power supply. If both are normal, contact<br>Veritas Support to replace the fan. |
| The fan <b>State</b> is <b>Failed</b> , the fan is missing or $\vert$<br>has failed.       | Contact Veritas Support to replace the fan.                                                                                 |

**Table 2-5** Next steps for the vrtsfanTrap

# **vrtsfirmwareTrap**

OID: 1.3.6.1.4.1.48328.3.9.1.15

#### <span id="page-19-2"></span>**Description**

The vrtsfirmwareTrap is an informational trap that tracks the firmware of the appliance. It does not trigger any alerts.

## **vrtsnetworkcardTrap**

OID: 1.3.6.1.4.1.48328.3.9.1.17

### **Description**

<span id="page-20-0"></span>The vrtsnetworkcardTrap is an informational trap that tracks the network cards that are installed in the appliance. It does not trigger any alerts.

# **vrtspartitionTrap**

OID: 1.3.6.1.4.1.48328.3.9.1.21

### **Description**

The vrtspartitionTrap monitors the status of the appliance storage partitions. If you receive an alert, it means that the partition's disk usage is too high, or it has experienced an error.

## **Resolution**

Check the SNMP trap or the email alert that you received for additional information to help you determine the exact issue that occurred. You can also check the **Monitor > Hardware** page of the Web Console of your appliance.

Based on the information from the SNMP trap and the email alert, take one of the following actions:

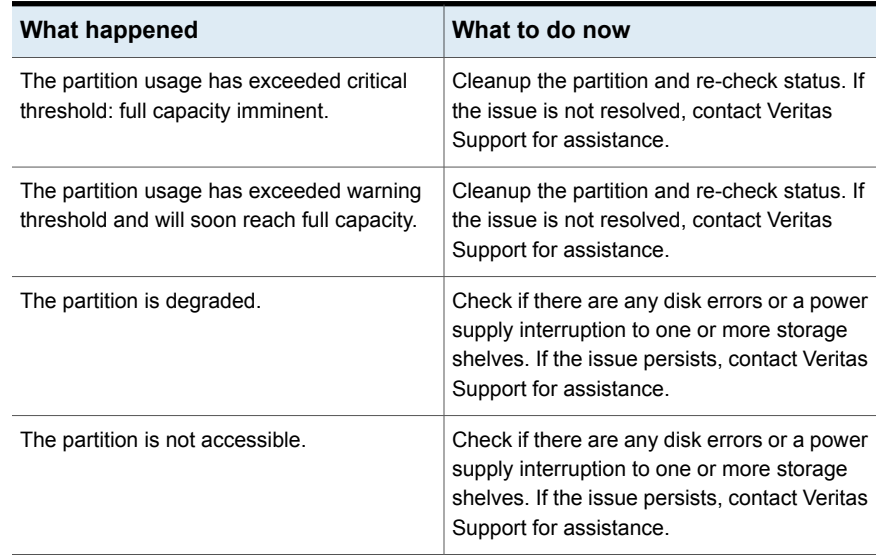

#### **Table 2-6** Next steps for the vrtspartitionTrap

## **vrtspowerTrap**

<span id="page-21-0"></span>OID: 1.3.6.1.4.1.48328.3.9.1.4

#### **Description**

The vrtspowerTrap monitors the status of the appliance power supplies. If you receive an alert, it means that one of the power supplies has experienced an error.

#### **Resolution**

Check the SNMP trap or the email alert that you received for additional information to help you determine the exact issue that occurred. You can also check the **Monitor > Hardware** page of the web console.

Based on the information from the SNMP trap, the email alert, or the **Monitor > Hardware** page, take one of the following actions:

| <b>What happened</b>                                                                                                    | What to do now                                                                                                    |
|----------------------------------------------------------------------------------------------------|----------------------------------------------------------------------------------------------------|
| The power supply Status is Power Supply<br>AC lost, the redundant power supply is not<br>functional. Either the power supply has<br>stopped working, or it is not plugged in to a<br>power source. | Check the power supply cable. If the power<br>supply is plugged in, and the cable is<br>functional, contact Veritas Support to replace<br>the power supply.                                                      |
| The power supply <b>State</b> is <b>Warning</b> , and the<br>current <b>Wattage</b> is greater than the high<br>threshold of 920 Watts, the power supply is<br>using too much power.               | Contact Veritas Support to replace the power<br>supply.                                                                                                    |
| The power supply <b>State</b> is <b>Warning</b> , and the<br>current <b>Wattage</b> is not defined, the firmware<br>was unable to report the current status.                                       | Wait 15 minutes for the next Call Home<br>interval and re-check the status. If the issue<br>is resolved, you can ignore the failure.<br>If the issue is not resolved, contact Veritas<br>Support for assistance. |
| The power supply <b>State</b> is <b>Failed</b> , the<br>firmware was unable to report the current<br>status.                                                                                       | Wait 15 minutes for the next Call Home<br>interval and re-check the status. If the issue<br>is resolved, you can ignore the failure.<br>If the issue is not resolved, contact Veritas<br>Support for assistance. |

**Table 2-7** Next steps for the vrtspowerTrap

# **vrtsraidgroupTrap**

<span id="page-22-0"></span>OID: 1.3.6.1.4.1.48328.3.9.1.9

#### **Description**

The vrtsraidgroupTrap monitors the status of the appliance RAID groups in the operating system disks and in the storage disks. If you receive an alert, it means that one of the RAID groups is not in an optimal state. Either the write policy is in write through mode, or one or more of the disks in the RAID group has experienced an error.

#### **Resolution**

Check the SNMP trap or the email alert that you received for additional information to help you determine the exact issue that occurred. You can also check the **Monitor > Hardware** page of the wen console.

Based on the information from the SNMP trap, the email alert, or the **Monitor > Hardware** page, take one of the following actions:

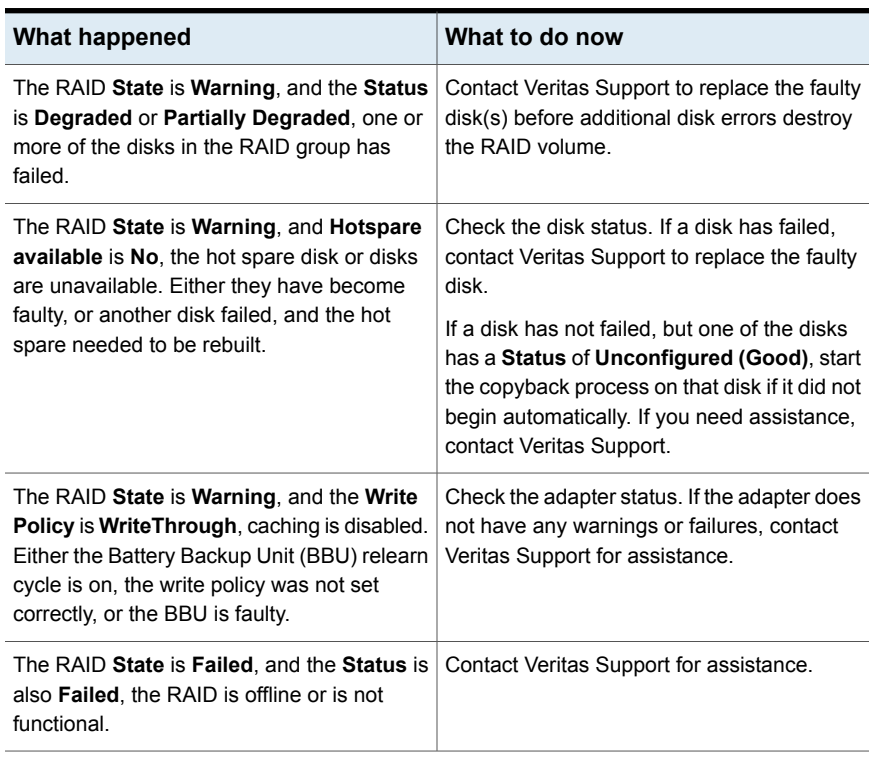

#### **Table 2-8** Next steps for the vrtsraidgroupTrap

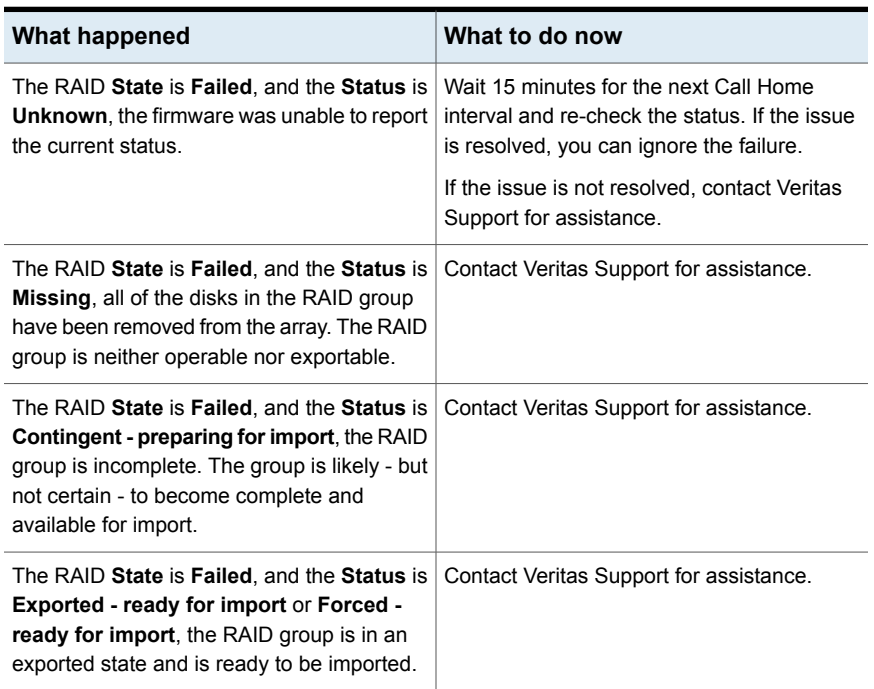

**Table 2-8** Next steps for the vrtsraidgroupTrap *(continued)*

# **vrtsstoragestatusTrap**

<span id="page-23-0"></span>OID: 1.3.6.1.4.1.48328.3.9.1.22

**Note:** The vrtsstoragestatusTrapapplies only to the NetBackup 53xx appliances with software release 2.7.1, 2.7.2 or 2.7.3.

#### **Description**

The vrtsstoragestatusTrap monitors the status of the appliance storage system as a whole. If you receive an alert, it means that the storage system has experienced an error.

**Note:** A **Storage Status** error or warning cannot be acknowledged to suppress notifications.

### **Resolution**

Check the SNMP trap or the email alert that you received for additional information to help you determine the exact issue that occurred. You can also check the **Monitor > Hardware** page of the administrative web UI.

Based on the information from the email alert, take one of the following actions:

#### **To troubleshoot this issue in the shell menu**

- **1** Use the command Monitor > Hardware ShowHealth.
- **2** Browse to the **Primary Storage Shelf** section and **Expansion Storage Shelf** section.
- **3** Verify the status of all the components.
	- If you locate an error, see the related documentation for your appliance to troubleshoot.
	- If you found no error, while the storage status continues to be not optimal, contact Veritas Technical Support for more assistance.

#### **To troubleshoot this issue in the web console**

- **1** Browse to the **Monitor > Hardware** page.
- <span id="page-24-0"></span>**2** Verify the status of all the components in the Summary of the NetBackup Storage Shelf.
	- If you locate an error, click the hardware component icon for details and find the troubleshooting information in the Veritas Help Center.
	- If you found no error, while the storage status continues to be not optimal, contact Veritas Technical Support for more assistance.

## **vrtssystemName**

<span id="page-24-1"></span>OID: 1.3.6.1.4.1.48328.3.9.1.1

#### **Description**

The vrtssystemName trap is an informational trap that tracks the appliance host name. It does not trigger any alerts.

## **vrtstemperatureTrap**

OID: 1.3.6.1.4.1.48328.3.9.1.6

## **Description**

The vrtstemperatureTrap monitors the temperature of the appliance. If you receive an alert, it means that the temperature has exceeded a threshold value, or one of the sensors has stopped working.

## **Resolution**

Check the SNMP trap or the email alert that you received for additional information to help you determine the exact issue that occurred. You can also check the **Monitor > Hardware** page of the web console.

Based on the information from the SNMP trap, the email alert, or the **Monitor > Hardware** page, take one of the following actions:

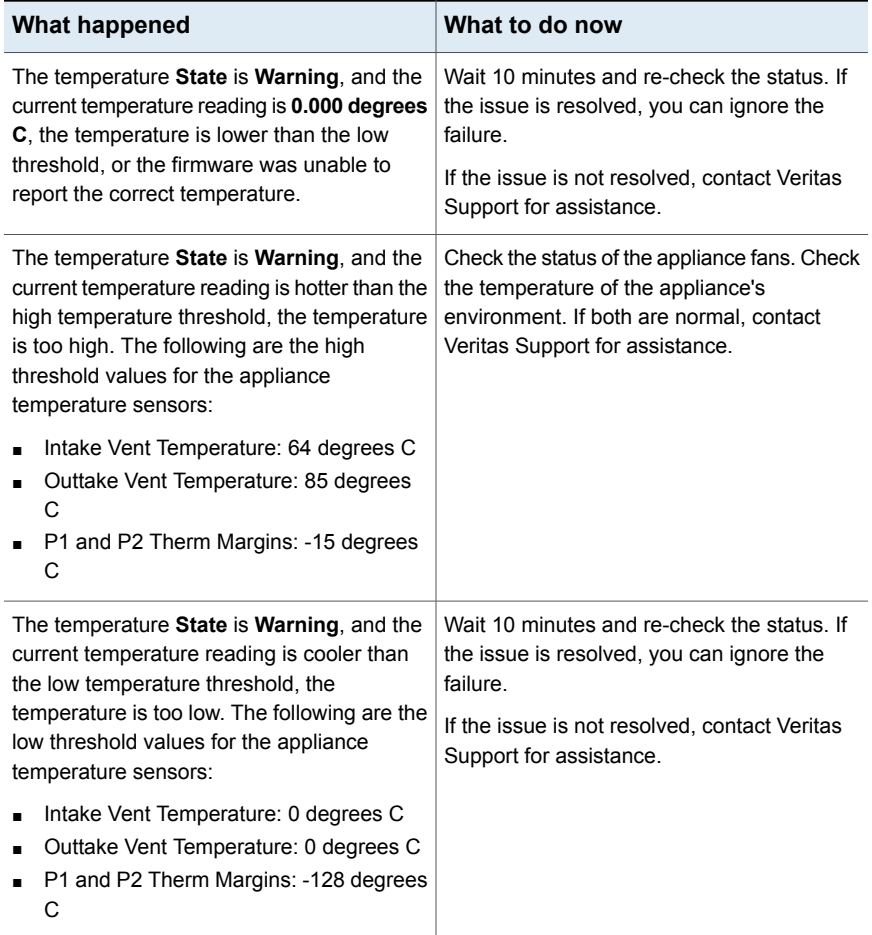

#### **Table 2-9** Next steps for the vrtstemperatureTrap

## **vrtsvolumeTrap**

<span id="page-26-0"></span>OID: 1.3.6.1.4.1.48328.3.9.1.18

**Note:** The **vrtsvolumeTrap** applies only to the NetBackup 53xx Appliance.

#### **Description**

The vrtsvolumeTrap monitors the status of the appliance volumes. If you receive an alert, it means that the volume is not in an optimal state due to disk errors.

#### **Resolution**

Check the SNMP trap or the email alert that you received for additional information to help you determine the exact issue that occurred. You can also check the **Monitor > Hardware** page of the web console.

<span id="page-26-1"></span>Based on the information from the SNMP trap and the the email alert sent to your configured address, you need to contact technical support for assistance if your appliance encounter any volume related errors.

## **vrtsenclosurediskTrap**

OID: 1.3.6.1.4.1.48328.3.9.1.13

#### **Description**

The vrtsenclosurediskTrap monitors the status of the storage shelf disks. If you receive an alert, it means that one of the disks has experienced an error.

#### **Resolution**

Check the SNMP trap or the email alert that you received for additional information to help you determine the exact issue that occurred. You can also check the **Monitor > Hardware** page of the web console.

Based on the information from the SNMP trap, the email alert, or the **Monitor > Hardware** page, take one of the following actions:

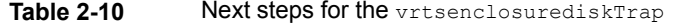

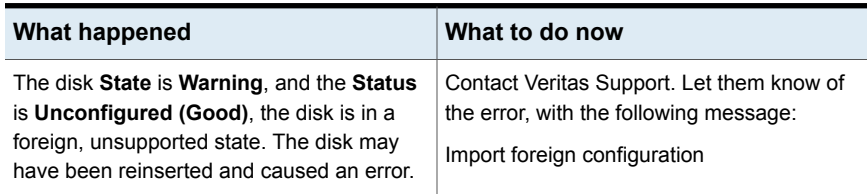

| What happened                                                                                                    | What to do now                                                                                         |
|----------------------------------------------------------------------------------------------------|----------------------------------------------------------------------------------------------------|
| Veritas Storage Shelf (52xx) only: The State<br>of disk 16 is <b>Warning</b> , and the <b>Status</b> is<br>anything other than <b>Hot spare</b> , one of the<br>other disks experienced an error, and the hot<br>spare had to be rebuilt. | Contact Veritas Support to replace the faulty<br>disk.                                                 |
| The disk <b>State</b> is Failed, and the <b>Status</b> is<br><b>Unconfigured (Bad)</b> , the disk is no longer<br>functional.                                                                                                    | Contact Veritas Support to replace the faulty<br>disk.                                                 |
| The disk <b>State</b> is <b>Failed</b> , and the <b>Status</b> is<br><b>Offline</b> , the disk is offline.                                                                                                    | Contact Veritas Support for assistance.                                                                |
| The disk <b>State</b> is <b>Failed</b> , and the <b>Status</b> is<br><b>Missing or Not Found, the disk cannot be</b><br>detected.                                                                                                    | Check to make sure that the disk is installed<br>properly and is fully seated in the storage<br>shelf. |

**Table 2-10** Next steps for the vrtsenclosurediskTrap *(continued)* 

## **vrtsenclosurefanTrap**

<span id="page-27-0"></span>OID: 1.3.6.1.4.1.48328.3.9.1.10

### **Description**

The vrtsenclosurefanTrap monitors the status of the storage shelf fans. If you receive an alert, it means that one or more of the system fans has experienced an error. Either a fan has stopped working, or the fan rpm has crossed the threshold value that is required for proper system functioning.

#### **Resolution**

Check the SNMP trap or the email alert that you received for additional information to help you determine the exact issue that occurred. You can also check the **Monitor > Hardware** page of the web console.

Based on the information from the SNMP trap, the email alert, or the **Monitor > Hardware** page, take one of the following actions:

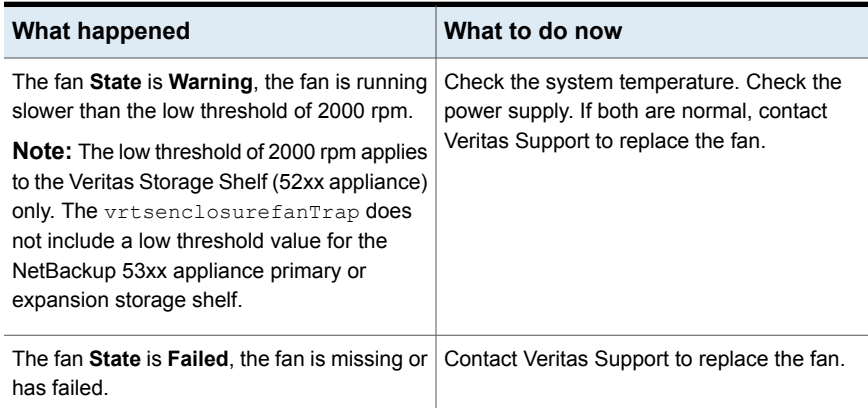

#### **Table 2-11** Next steps for the **vrtsenclosurefanTrap**

# **vrtsenclosurepowerTrap**

<span id="page-28-0"></span>OID: 1.3.6.1.4.1.48328.3.9.1.11

#### **Description**

The vrtsenclosurepowerTrap monitors the status of the appliance power supplies. If you receive an alert, it means that one of the power supplies has experienced an error. Either the power supply has stopped working, or it is not plugged in to a power source.

#### <span id="page-28-1"></span>**Resolution**

Check the power supply cable. If the power supply is plugged in, and the cable is functional, contact Veritas Support to replace the power supply.

## **vrtsenclosuretemperatureTrap**

OID: 1.3.6.1.4.1.48328.3.9.1.12

#### **Description**

The vrtsenclosuretemperatureTrap monitors the temperature of the appliance storage shelf. If you receive an alert, it means that the temperature has exceeded a threshold value, or one of the sensors has stopped working.

### **Resolution**

Check the SNMP trap or the email alert that you received for additional information to help you determine the exact issue that occurred. You can also check the **Monitor > Hardware** page of the web console.

Based on the information from the SNMP trap, the email alert, or the **Monitor > Hardware** page, take one of the following actions:

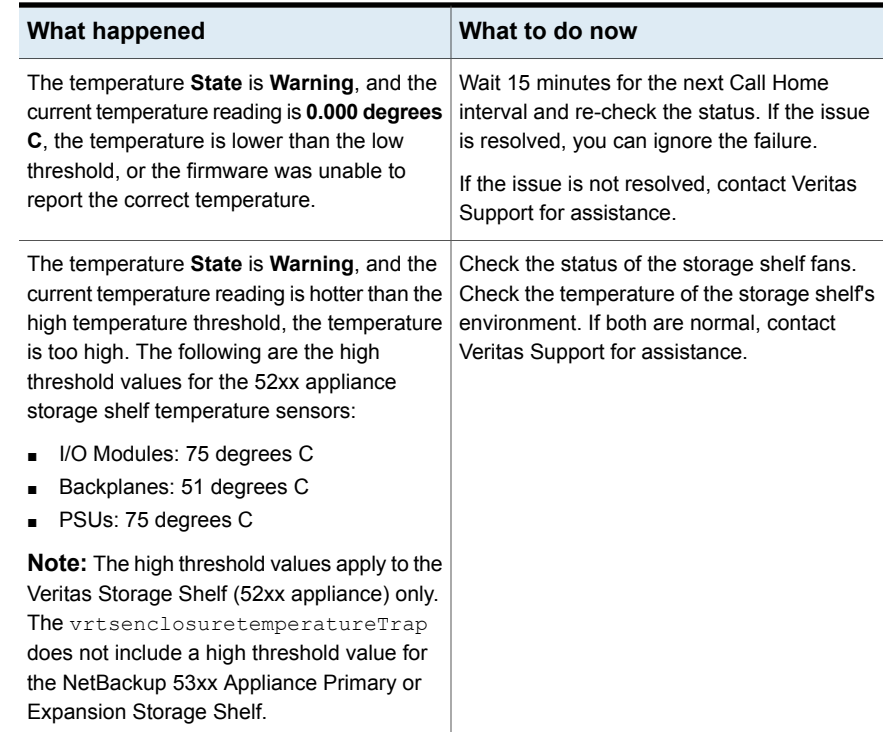

#### **Table 2-12** Next steps for the vrtsenclosuretemperatureTrap

## **vrtsdimmTrap**

<span id="page-29-0"></span>OID: 1.3.6.1.4.1.48328.3.9.1.23

#### **Description**

The **vrtsdimmTrap** monitors the status of the DIMM (Dual In-line Memory Module). If you receive an alert, it means that one of the DIMM's is not in an optimal state or may not have been in an optimal state previously.

#### **Resolution**

Check the SNMP trap or the email alert that you received for additional information to help you determine the exact issue that occurred. You can also check the **Monitor > Hardware** page of the web console.

Check the SNMP trap or the email alert that you received for additional information to help you determine the exact issue that occurred. (for e.g Slot ID, Uncorrectable error count). You can also check the Monitor > Hardware ShowHealth Appliance DIMM command of the shell menu.

Based on the information from the SNMP trap, the email alert, or the Monitor> Hardware ShowHealth Appliance DIMM command, take the following actions:

**Table 2-13** Next steps for the vrtsdimmTrap

<span id="page-30-0"></span>

| What happened                                                                                              | What to do now                               |
|----------------------------------------------------------------------------------------------------|----------------------------------------------|
| The DIMM Status is Failed, the DIMM has<br>encountered an uncorrectable error and<br>needs to be replaced. | Contact Veritas Support to replace the DIMM. |

## **vrtsiscsiTrap**

OID: 1.3.6.1.4.1.48328.3.9.1.24

#### **Description**

The **vrtsiscsiTrap** monitors the iSCSI connections for the NetBackup 5240 appliance. This applies only to configuration H of the NetBackup 5240 appliance. If you receive this alert, it means that one or more iSCSI sessions with the targets are disconnected.

#### **Resolution**

Check the SNMP trap or the email alert that you received for additional information to help you determine the exact issue that occurred. You can run the **Settings > iSCSI > Target Show Connected** command and check the **Status** column and verify if the status is **Offline**.

Based on the information from the SNMP trap, the email alert, or the **Settings > iSCSI > Target Show Connected** command, take the following actions:

| What happened                                                            | What to do now                                                                                                    |
|--------------------------------------------------------------------------|----------------------------------------------------------------------------------------------------|
| One or more iSCSI sessions with the target<br>were lost or disconnected. | Check for any network issues or current<br>statistics. Run the Settings $>$ iSCSI $>$<br>Interface Show command to view the<br>properties of the iSCSI interface. Check if the<br>properties like IP address, Netmask etc. are<br>valid. |
|                                                                          | You can also run the Settings $>$ iscsi<br>> Target Show Connected command to<br>view the connected targets. To connect to a<br>discovered target, run the $\text{Settings}$ ><br>$iSCSI$ > Target Connect <b>command</b> .              |

**Table 2-14** Next steps for the vrtsiscsiTrap

# **vrtsethernetTrap**

<span id="page-31-0"></span>OID: 1.3.6.1.4.1.48328.3.9.1.25

#### **Description**

The vrtsethernetTrap monitors the 10Gb Ethernet/iSCSI card on the NetBackup appliance for any unsupported Small Form-Factor Pluggable (SFP) modules. If you receive this alert, it means that one or more unsupported SFP modules are inserted in the 10Gb Ethernet/iSCSI card.

#### **Resolution**

Check the SNMP trap or the email alert that you received for additional information to help you determine the exact issue that occurred. Inspect the current SFP's and check if they are manufactured by QLogic. Only QLogic SFP+ modules are supported. Install QLogic SFP+ modules in the 10Gb Ethernet/iSCSI card as needed.

Based on the information from the SNMP trap, the email alert, or after inspecting the physical SFP module, take the following actions:

**Table 2-15** Next steps for the vrtsethernetTrap

| What happened                                                                                                    | What to do now                |
|----------------------------------------------------------------------------------------------------|-------------------------------|
| One or more unsupported SFP modules are   Install a supported QLogic SFP+ module in<br>inserted in the 10Gb Ethernet/iSCSI card. | the 10Gb Ethernet/iSCSI card. |

## **vrtsssdTrap**

<span id="page-32-0"></span>OID: 1.3.6.1.4.1.48328.3.9.1.27

#### **Description**

The vrtsssdTrap monitors the status of the appliance SSD (solid-state drive) in the operating system. If you receive an alert, the SSD device status and state may report as either **Failed** or **Missing**.

**Note:** Applies only to the NetBackup 5250 Appliance.

#### **Resolution**

Check the SNMP trap or the email alert that you received for additional information to help you determine the exact issue that occurred. Based on the information from the SNMP trap or the email alert, take one of the following actions:

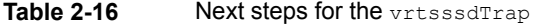

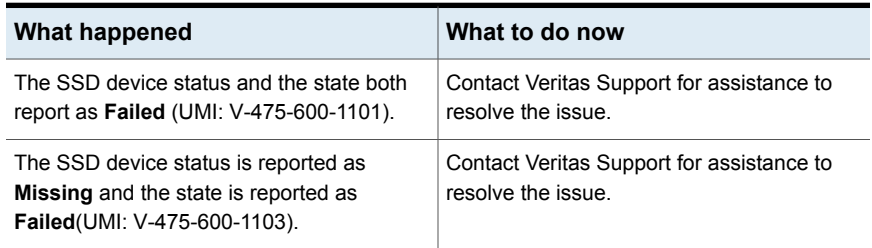

Appendix **A**

# <span id="page-33-0"></span>Management Information Base (MIB) file contents

<span id="page-33-1"></span>This appendix includes the following topics:

The [Management](#page-33-1) Information Base (MIB) file

# **The Management Information Base (MIB) file**

The Management Information Base (MIB) file on your appliance contains the notification traps that are configured to monitor the appliance.

You can view the contents of the MIB file with the  $\text{settings} > \text{Alerts} > \text{SNMP}$ ShowMIB command in the shell menu of your appliance.

**Note:** Although the MIB file includes software traps, they are not used. The appliance does not currently send any software traps.

**Note:** Note the status of the traps, only traps with the "current" status are monitored, traps with the "obsolete" status are not functional for the current appliance release.